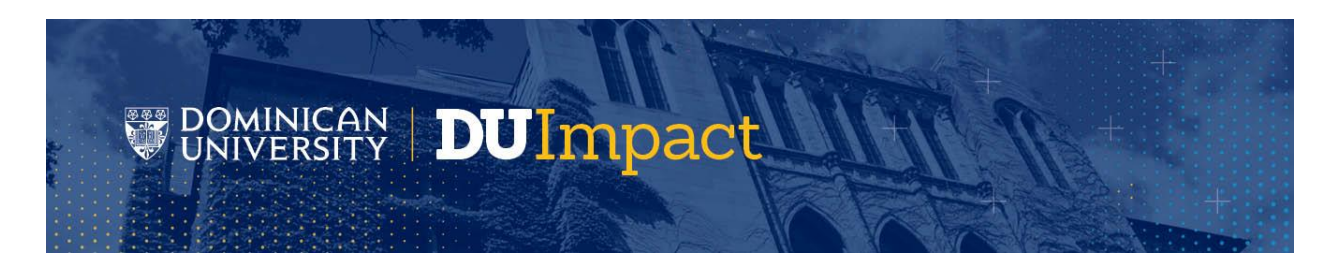

## **DU Impact (GivePulse): A guide for Dominican University's Community Partners**

Thank you for continuing to provide Dominican University students with rich opportunities to engage in civic learning. **GivePulse** is a platform for matching, tracking, and assessing students' community engagement that we have adopted and branded as **DUImpact** for our University community.

We are eager to begin having our students engaging with your agencies through DUImpact / GivePulse this Spring semester. To make that possible, we ask that you take the following steps with us.

- *1)* **Identify a staff member to serve as the administrator on the account** with your organization. *Please note: Some of you have already done this after a request we shared with you in the late summer. If that staff member has not changed, we ask only that you note that this person remains the point of contact.*
- *2)* **Claim and set up your account from GivePulse.** Though an email came from Nicole Bavon at GivePulse [\(Nicole@givepulse.com\)](mailto:Nicole@givepulse.com) for some of you this summer, we can request that it be sent or resent to you this spring. From there, you can set up a unique password for your user account and access your organizational group to edit, list opportunities, and add users. The support team with GivePulse [\(support@givepulse.com\)](mailto:support@givepulse.com) can also help you with any challenges you have.
- *3)* **Tell us if you would like to have a DU Civic Learning student staff member be enlisted as a designated assistant.** A student assistant can **aid you in listing scheduled opportunities** and verifying that our students completed "impacts" (hours with your organization).
- *4)* **Begin getting comfortable with the processes for Logging In, Dashboard Navigation, Managing Your Group & Managing Users.** *Screenshots 1 through 4* below may help you better understand how to do that, but you may also want to view a fuller Google slideshow training on this [link.](https://docs.google.com/presentation/d/1YgvFaw-9stgp_xoJ1K1ZZ42xWSUvVzqWsa1h8J13rF8/edit#slide=id.g830dfcc578_0_26)
- *5)* **Begin creating events / opportunities for our students to engage with you so that our students may select them and document them as their "impacts."** A Civic Learning team member can work with you on listing events and opportunities. See *screenshot 5* below.
- *6)* **Begin verifying students' "impacts" with your organization.** Again, student workers with the Office for Civic Learning can help you verify students' engagement. See *screenshot 6* below.

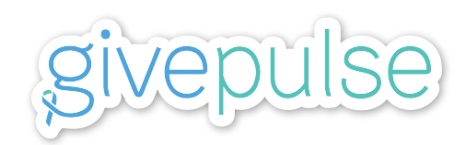

# **Illustrative Screenshots for Community Partners Using DU Impact (GivePulse)**

### *Shot #1:* **Logging in at Dom.Givepulse.com or GivePulse.com**

*Click "Log in" in the top right corner to access your account and log in via Google, Facebook, or a unique email / password just for GivePulse*

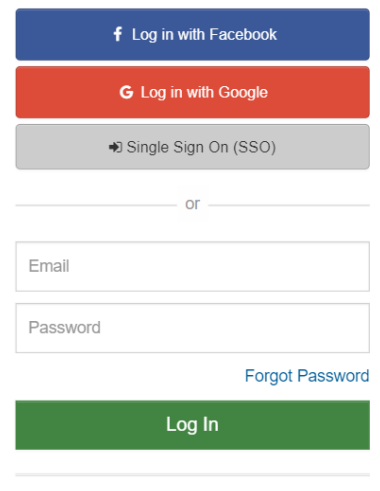

Don't have an account? Sign Up

*Shot #2: Dashboard & Navigation*

*Your dashboard is a one-stop shop for all of your personal activity within GivePulse. Use the Manage, My Activity, and Hi Name tabs to navigate around the site.*

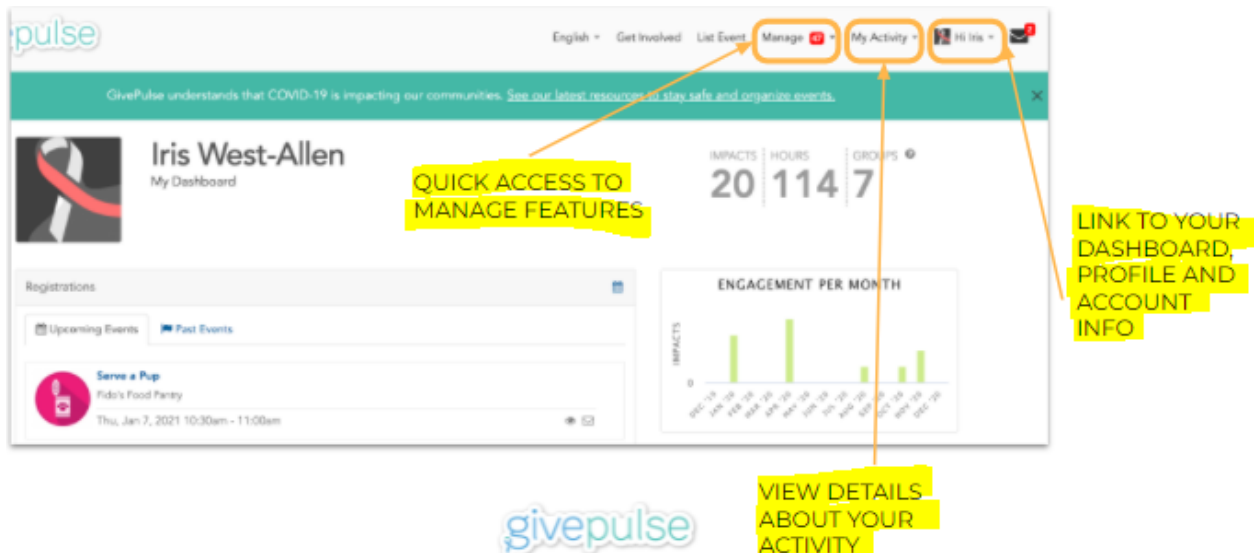

## **Illustrative Screenshots for Community Partners Using DU Impact (continued)**

## *Shot #3:* **Using the dashboard to manage your group.**

*You can edit group info, create events, verify hours, and manage users.*

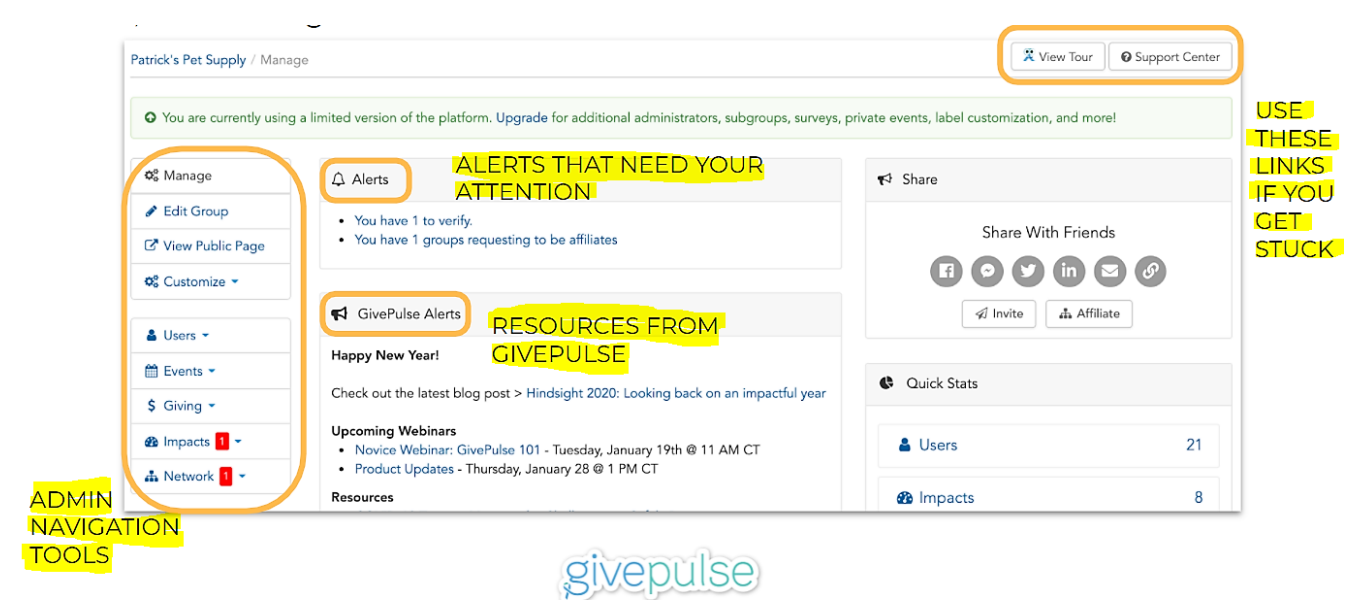

### *Shot #4:* **Managing Users.**

*You can add users to your group, change user roles, and create new administrators.*

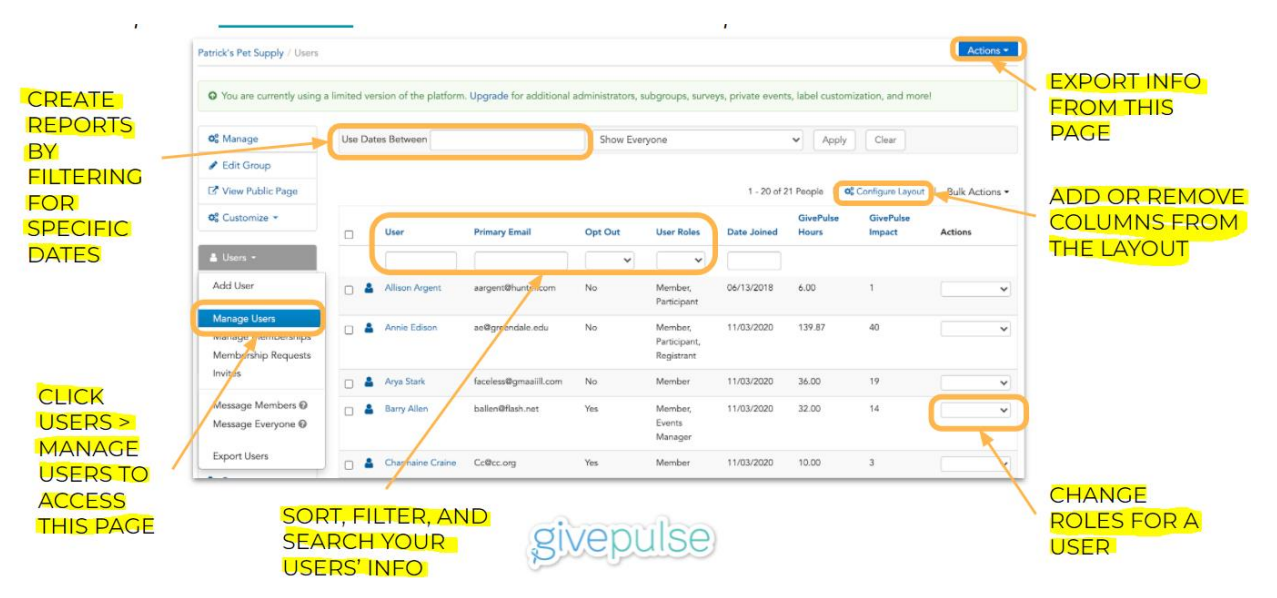

# **Illustrative Screenshots for Community Partners Using DU Impact (continued)**

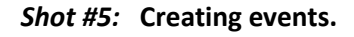

*You can create and post volunteer events to share with your community.*

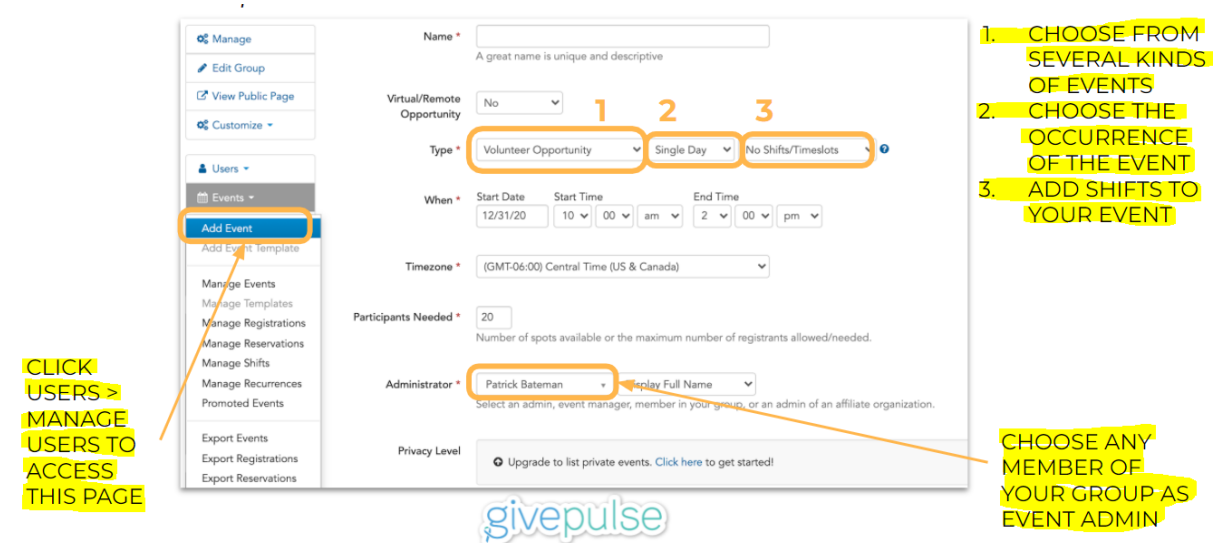

### *Shot #6: Verifying Impacts*

*You can verify "impacts" (which will almost always be hours or shifts on DUImpact).*

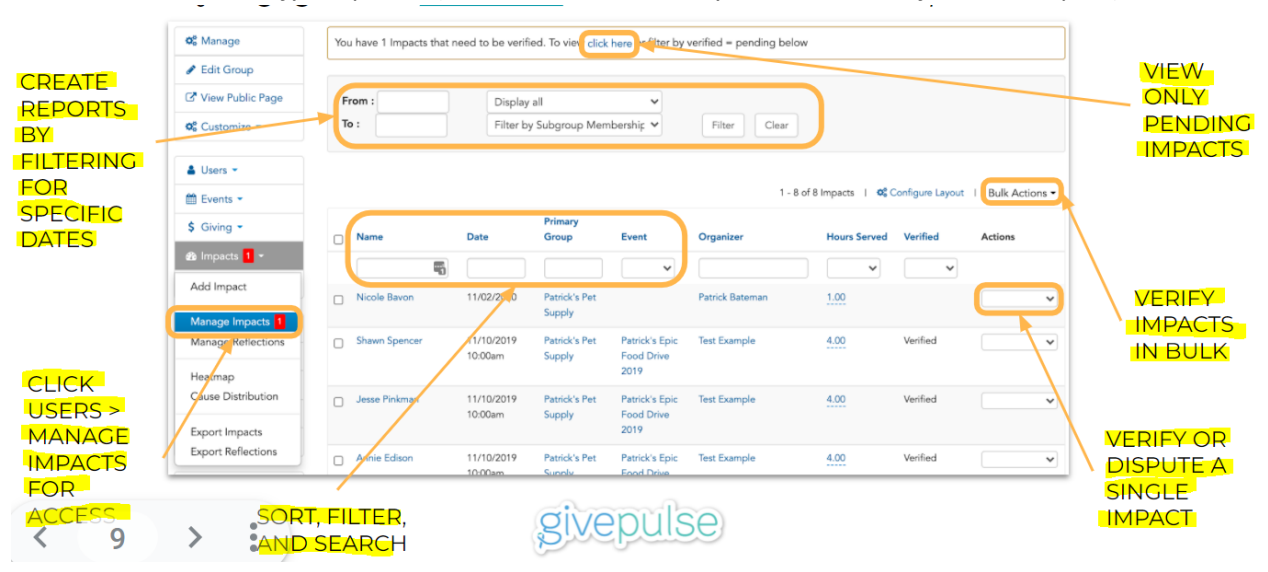